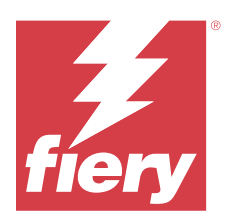

# Fiery IQ

Fiery IQ is een cloudtoepassingen- en -servicespakket dat een reeks webtoepassingen voor afdrukserviceproviders omvat.

Webtoepassingen op het Fiery IQ-toepassingenpakket vereenvoudigen en verbeteren afdrukbewerkingen. U kunt downtime verminderen en de productiviteit maximaliseren door uw printers op afstand te monitoren. Fiery IQ biedt analyses voor afdrukproductie, zodat u slimmere en weloverwogen beslissingen kunt nemen.

U kunt zich aanmelden bij Fiery IQ met een bestaand Fiery Account of u kunt een nieuw Fiery Account maken om toegang te krijgen tot de Fiery IQ-cloudservices. Raadpleeg [Toegang tot Fiery IQ met Fiery Account-referenties](#page-1-0) op pagina 2 voor meer informatie.

Fiery IQ bevat de volgende cloudtoepassingen:

**•** Fiery Dashboard

Een snel overzicht van de belangrijkste realtime productiestatistieken van vandaag.

**•** EFI Cloud Connector

Printers verbinden met Fiery IQ.

**•** EFI Go

Bekijk de status van de printer, de verzonden taken en de geschiedenis vanaf uw mobiele apparaat.

**•** Fiery Insight

Maximaliseer gebruik en winst met uw printers met nauwkeurige productietracering.

**•** Fiery Ink Assistant

Beperk de inktvoorraadkosten en krijg slimme aanbevelingen over het bestellen van inkt op basis van uw werkelijke en voorspelde verbruik en voorraad.

**•** Fiery Notify

Meld u aan voor geplande productierapporten en waarschuwingen voor productieblokkeringen.

**Opmerking:** U kunt het Fiery IQ-toepassingenpakket voor display graphics met een abonnement activeren.

## Ondersteunde browsers en besturingssystemen

Het Fiery IQ-cloudtoepassingen- en -servicespakket ondersteunt de hieronder vermelde browsers en besturingssystemen.

#### **Browsers**

- **•** Google Chrome
- **•** Microsoft Edge
- <span id="page-1-0"></span>**•** Mozilla Firefox
- **•** Safari 11 of hoger

#### **Besturingssystemen**

**Opmerking:** De Fiery IQ-clienttoepassing ondersteunt alleen x64-bits besturingssystemen.

- **•** macOS X 10.15 of hoger
- **•** Microsoft Windows 10 of hoger

# **Definities**

**•** Een bedrijf of klant is de entiteit die een of meer van de Fiery IQ-toepassingen gebruikt.

Geef bij het maken van een bedrijfsaccount een bedrijfsnaam, een fysiek adres en ten minste één gebruiker op die standaard de eigenaar van het bedrijfsaccount is. Door de bedrijfsgegevens op te geven, helpt u ook om andere individuele gebruikers te identificeren die mogelijk op een later tijdstip aan hetzelfde bedrijfsaccount worden gekoppeld.

- **•** Voor elk bedrijf dat gebruikmaakt van de Fiery IQ-cloud wordt een tenantaccount aangemaakt.
- **•** Een gebruiker is een individu binnen een tenantaccount. Iemand met een gebruikersaccount meldt zich aan bij Fiery IQ met een unieke aanmeldnaam, die gekoppeld is aan gebruikersrechten. De tenantbeheerder kan naar believen extra gebruikersaccounts maken.

Tot de gebruikerskenmerken behoren de voor- en achternaam, het bedrijf (het tenantaccount waartoe de gebruiker behoort), de gebruikersrol en de toegewezen printers. Dit kunnen afzonderlijke printers of printerverzamelingen zijn.

- **•** Een Fiery IQ-gebruiker met beheerdersrechten heeft beheerdersrechten in Fiery IQ. Fiery IQ-gebruikers met beheerdersrechten kunnen gebruikers, groepen, apparaten, bedrijf, enz. beheren. Fiery IQ-gebruikers met beheerdersrechten kunnen ook beheerdersrechten verlenen aan andere gebruikers in het tenantaccount.
- **•** Een groep is een entiteit die wordt gebruikt om gebruikers toegang te geven tot geregistreerde apparaten in een tenant.

Fiery IQ-gebruikers met beheerdersrechten kunnen gebruikers toewijzen met een of meerdere groepen zodat alleen opgegeven gebruikers toegang hebben tot specifieke apparaten.

**•** Een apparaat is een printer die verbonden is met de Fiery IQ-cloud via een Fiery-server.

# Ondersteunde afdrukapparaten

Ga voor een lijst met momenteel ondersteunde afdrukapparaten naar [https://resources.fiery.com/iq/supported](https://resources.fiery.com/iq/supported-printers)[printers.](https://resources.fiery.com/iq/supported-printers)

## Toegang tot Fiery IQ met Fiery Account-referenties

Een geldig e-mailadres is vereist om een nieuw Fiery Account te maken.

U kunt zich aanmelden bij Fiery IQ met een bestaand Fiery Account of u kunt een nieuw Fiery Account maken om toegang te krijgen tot de Fiery IQ-cloudservices.

Een bestaand Fiery Account moet zijn gekoppeld aan een bedrijf om toegang te krijgen tot de Fiery IQcloudservices. Wanneer u zich aanmeldt met een bestaand Fiery Account, gaat u door naar stap 7 op pagina 3 om uw bedrijfsgegevens bij te werken.

- **1** Ga vanuit uw browser naar [https://iq.fiery.com.](https://iq.fiery.com)
- **2** Klik op **Registreren**.
- **3** Typ uw gegevens in de tekstvelden.

**Opmerking:** Tekstvelden gemarkeerd met een sterretje zijn verplicht.

- **4** Klik op **Doorgaan**. Fiery IQ verzendt een inschrijvings-e-mail met een code van zes cijfers naar uw e-mailadres.
- **5** Om uw e-mailadres te verifiëren, typt u de code van zes cijfers en klikt u op **Doorgaan**.

**Opmerking:** Als u geen inschrijvings-e-mail hebt ontvangen, controleert u uw mappen met spam of ongewenste e-mail.

- **6** Klik op **Doorgaan**.
- **7** Voer uw bedrijfsgegevens in en klik op **Doorgaan**.

**Opmerking:** Tekstvelden gemarkeerd met een sterretje zijn verplicht.

- **8** Kies een van de volgende mogelijkheden:
	- **•** Als u toegang wilt tot het bestaande bedrijfsaccount, klikt u op **Verzoek om toegang**.

Fiery IQ verzendt een aanvraag naar de bedrijfsbeheerder. U hebt toegang tot Fiery IQ wanneer dit verzoek is goedgekeurd door de bedrijfsbeheerder.

- **•** Als u een eigen bedrijfsaccount wilt aanmaken, klik dan op **Een bedrijfsaccount maken**.
- **9** Klik indien nodig op **Doorgaan**.

**10** Meld u indien nodig aan op Fiery IQ met behulp van uw Fiery Account-referenties.

## Accountinstellingen bijwerken

U kunt uw persoonlijke gegevens, wachtwoord, bedrijfsgegevens en informatie over meerdere accounts bijwerken of bekijken in Fiery IQ.

- **1** Meld u aan op Fiery IQ met behulp van uw Fiery Account-referenties. Het Fiery Dashboard wordt weergegeven.
- **2** Klik op  $\circledast$  in de rechterbovenhoek en selecteer **Gebruikersinstellingen**.
- **3** Wijzig de volgende informatie naar wens:
	- **a)** Klik op **Bewerken** in de juiste widget om uw persoonlijke of bedrijfsgegevens te wijzigen.
	- **b)** Als u het bedrijf wilt verwijderen dat aan uw Fiery Account is gekoppeld, klikt u op **Bedrijf verlaten** en vervolgens op **Bevestigen**.

**Opmerking:** Alleen de gebruikers met beheerders- en operatorrechten kunnen een bedrijf verlaten. Als de laatste beheerder het bedrijf verlaat, wordt het bedrijfsaccount verwijderd en kunnen andere gebruikers in het bedrijfsaccount Fiery IQ niet gebruiken.

- **c)** Als u uw Fiery Account-wachtwoord wilt wijzigen, klikt u op **Wachtwoord wijzigen** en volgt u de instructies op het scherm.
- **d)** Als u uw Fiery Account wilt verwijderen, klikt u op **Mijn account verwijderen**, volgt u de instructies op het scherm en typt u het zescijferige eenmalige wachtwoord dat u op uw e-mailadres hebt ontvangen.

**Opmerking:** Als de laatste beheerder zijn of haar Fiery Account verwijdert, wordt het bedrijfsaccount verwijderd en kunnen andere gebruikers in het bedrijfsaccount Fiery IQ niet gebruiken.

**e)** Als u uw e-mailvoorkeuren wilt wijzigen, klikt u op **Voorkeuren voor e-mailmeldingen**, schakelt u het selectievakje in of uit, afhankelijk van uw voorkeur, en klikt u op **Bevestigen**.

## Fiery Dashboard

U kunt het Fiery Dashboard bekijken nadat u zich hebt aangemeld bij de Fiery IQ-cloudtoepassing.

Vanaf het **Dashboard** kunt u:

- **•** Het dagelijkse overzicht van alle printers met de volgende details bekijken:
	- **• Totaal aantal apparaten**: alle printers die zijn geregistreerd in Fiery IQ.
	- **• Foutapparaten**: aantal printers dat zich momenteel in een foutstatus bevindt.
	- **• Offline apparaten**: aantal printers dat momenteel offline is.
	- **• Afgedrukte taken**: aantal taken dat door alle printers is afgedrukt.
	- **• Totaal aantal gebruikers**: aantal gebruikers dat is geregistreerd in Fiery IQ.
	- **• Gebruik**: cumulatief gebruik van alle printers op een horizontale balk die de gebruikstijd weergeeft op basis van de printerstatus, zoals niet-actief, fout, bezig met afdrukken, verbinding verbroken, enzovoort.
- **•** Toegang verkrijgen tot de volgende cloudtoepassingen:
	- **• Ink Assistant**
	- **• Insight**
	- **• Notify**
- **•** Het dagelijkse overzicht van alle printers met hun huidige status en details op een van de volgende manieren bekijken:
	- **• Rasterweergave**: dit is de standaardweergave op het **Dashboard**. U kunt de rasterweergave van het

printeroverzicht openen door op te klikken.

Op elk raster wordt een afzonderlijke printer weergegeven met de huidige status en de volgende afdrukeigenschappen:

- **•** Afgedrukte taken: aantal taken dat door de printer is afgedrukt.
- **•** Afgedrukte lengte: afgedrukte lengte van het papier of substraat.
- **•** Afdrukgebied: afgedrukt gebied van het papier of substraat.

U kunt een raster selecteren om aanvullende details van de vermelde printer weer te geven.

• Lijstweergave: u kunt de lijstweergave van het printeroverzicht openen door op  $\equiv$  te klikken.

In de lijstweergave worden alle printers weergegeven samen met andere printerdetails, zoals naam, model, IPadres, EFI Cloud Connector-status, apparaatstatus, enzovoort.

U kunt een printer selecteren in de vervolgkeuzelijst **Alle apparaten**. U kunt ook naar een printer zoeken door in het vak **Zoeken** de naam, het model, het IP-adres, de EFI Cloud Connector-status of de apparaatstatus te typen.

Selecteer een rij in de lijst om aanvullende details van de vermelde printer weer te geven.

## Actieve toepassing wijzigen

Actieve toepassing wijzigen in Fiery IQ.

- **1**
- Klik vanuit de Fiery IQ-cloudtoepassing op

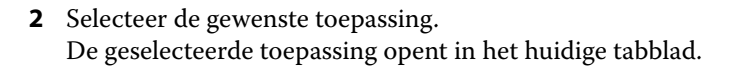

## Overschakelen naar een ander account

Schakel over naar andere bedrijfsaccounts die aan een gebruiker zijn toegewezen in Fiery IQ.

**Opmerking:** De functie Overschakelen naar een ander account wordt alleen ondersteund in de Fiery IQcloudtoepassing.

- **1** Klik vanuit de Fiery IQ-cloudtoepassing op  $\circled{e}$ .
- **2** Klik op de knop **Site openen** naast het gewenste account. Het Fiery Dashboard voor het geselecteerde account wordt weergegeven op het huidige tabblad.

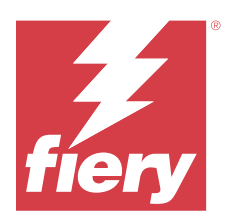

# Fiery Admin console

Met de beheerfuncties van Fiery IQ kunt u gebruikers en apparaten beheren in alle Fiery IQ toepassingen.

## Een nieuwe gebruiker toevoegen

U kunt een nieuwe gebruiker toevoegen aan Fiery IQ. Voor toegang tot de **Beheerconsole** moet u zich aanmelden als beheerder.

- **1** Klik op  $\overline{co}$  in Fiery IQ om toegang te krijgen tot de **Beheerconsole**.
- **2** Klik op **Gebruikers**.
- **3** Klik op **Nieuwe gebruiker toevoegen**.
- **4** Typ het **e-mailadres**, de **voornaam** en de **achternaam**.

**Opmerking:** In de velden **Voornaam** en **Achternaam** kunnen alfanumerieke en speciale tekens worden ingevoerd en geldt een maximumlimiet van 128 tekens.

- **5** Selecteer de rol van de gebruiker.
	- **•** Een **beheerder** heeft toegang tot alle printers en Fiery IQ-beheerdersfuncties.
	- **•** Een **operator** heeft toegang tot printers die door een beheerder zijn toegewezen en heeft geen toegang tot de beheerdersfuncties van Fiery IQ.
	- **• Ondersteuning** heeft toegang tot een of meer bedrijfsaccounts en toegang tot beheerdersfuncties.

**Opmerking:** Een bestaande Fiery IQ-gebruiker met een toegewezen rol als beheerder of operator kan uitsluitend als ondersteuningsgebruiker worden uitgenodigd om zich aan te sluiten bij meerdere bedrijfsaccounts.

**Opmerking:** Een bestaande Fiery IQ-gebruiker met uitsluitend een toegewezen ondersteuningsrol kan nu als beheerder of operator worden uitgenodigd in slechts één bedrijfsaccount.

- **6** Klik op **Volgende**.
- **7** Selecteer desgevraagd een gebruikersgroep, apparaatverzamelingen of afzonderlijke apparaten voor de gebruiker en klik op **Gereed**.

Er wordt een activerings-e-mail verzonden naar de nieuwe gebruiker.

## Een nieuwe gebruikersgroep toevoegen

Voeg een nieuwe gebruikersgroep toe aan uw bedrijfsaccount.

## **1** Klik op  $\mathcal{E}_{\bullet}$  in Fiery IQ om toegang te krijgen tot de **Beheerconsole**.

- **2** Klik op **Groepen**.
- **3** Klik op **Nieuwe groep toevoegen**.
- **4** Typ een **Naam** voor de nieuwe groep.
- **5** Optioneel: Typ een **Beschrijving** voor de nieuwe groep.
- **6** Klik op **Volgende**.
- **7** Schakel de selectievakjes in voor de gebruikers, apparaatverzamelingen en individuele apparaten die u wilt toevoegen aan de groep en klik op **Volgende**.
- **8** Klik op **Gereed**.

## Gebruikers toevoegen aan een groep

Gebruikers toevoegen aan groepen in Fiery IQ.

Gebruikersaccounts moeten worden aangemaakt voordat u probeert om ze toe te voegen aan een gebruikersgroep.

Gebruikersgroepen moeten worden aangemaakt voordat gebruikers kunnen worden toegevoegd.

**Opmerking:** Alleen operators kunnen worden toegevoegd aan gebruikersgroepen.

**1** Klik op  $\overline{40}$  in Fiery IQ om toegang te krijgen tot de **Beheerconsole**.

- **2** Klik op **Gebruikers**.
- **3** Schakel het selectievakje in voor elke gebruiker die u aan een specifieke groep wilt toevoegen.
- **4** Klik op **Toevoegen aan groep**.
- **5** Selecteer de gewenste gebruikersgroep.
- **6** Klik op **Gereed**.

# Gebruikersrol wijzigen

Wijzig de rol die aan een gebruiker is toegewezen in Fiery IQ.

**1** Klik op  $\overline{4}$  in Fiery IQ om toegang te krijgen tot de **Beheerconsole**.

- **2** Klik op **Gebruikers**.
- **3**

Klik op het pictogram Meer opties ( ) naast de gebruiker.

- **4** Selecteer **Rol wijzigen**.
- **5** Wijzig de rol voor de gebruiker.
- **6** Als u de rol wijzigt naar die van operator, klikt u op **Volgende** en vervolgens selecteert u een gebruikersgroep, apparaatverzamelingen of afzonderlijke apparaten voor de gebruiker.
- **7** Klik op **Opslaan**.

## Een gebruiker verwijderen

Verwijder een gebruiker van Fiery IQ.

**1** Klik op  $\mathcal{C}_{\Omega}$  in Fiery IQ om toegang te krijgen tot de **Beheerconsole**.

- **2** Klik op **Gebruikers**.
- **3**

Klik op het pictogram Meer opties ( ) naast de gebruiker die u wilt verwijderen.

- **4** Selecteer **Verwijderen**.
- **5** In het venster **Gebruiker verwijderen** klikt u op **OK**.

## Dienst toevoegen

Maak een nieuwe dienst in Fiery IQ.

- **1** Klik op  $\overline{G}$  in Fiery IQ om toegang te krijgen tot de **Beheerconsole**.
- **2** Klik op **Dienstbeheer**.
- **3** Klik op **Een nieuwe dienst toevoegen**.
- **4** Typ in het veld **Dienstnaam** de door u gewenste naam van de dienst.
- **5** Kies de **begintijd** en **eindtijd** op een van de volgende manieren:
	- Klik op **en pas de tijd aan.**
	- **•** Klik op het veld **Begintijd** of **Eindtijd** en pas de tijd aan.
- **6** Selecteer onder **Vrije dagen** de dagen die u uit de dienst wilt verwijderen.
- **7** Klik op **Opslaan**.

**Opmerking:** Als de huidige dienst dezelfde naam of planning bevat als een bestaande dienst, wordt het venster **Dienstconflict** weergegeven.

**8** Klik op **Gereed**.

### **Een dienst verwijderen**

Verwijder een dienst van Fiery IQ.

- **1** Klik op  $\mathcal{C}_{\bullet}$  in Fiery IQ om toegang te krijgen tot de beheerdersfuncties.
- **2** Klik op **Dienstbeheer**.
- **3**

Klik op het pictogram Meer opties ( ) naast de dienst die u wilt verwijderen.

- **4** Selecteer **Verwijderen**.
- **5** In het venster **Dienst verwijderen** klikt u op **OK**.

## **Een dienst bewerken**

Bewerk een dienst in Fiery IQ.

- **1** Klik op  $\overline{G}$  in Fiery IQ om toegang te krijgen tot de beheerdersfuncties.
- **2** Klik op **Dienstbeheer**.
- **3**

Klik op het pictogram Meer opties ( ) naast de dienst die u wilt bewerken.

- **4** Selecteer **Bewerken**.
- **5** Typ in het veld **Dienstnaam** de door u gewenste naam van de dienst.
- **6** Kies de **begintijd** en **eindtijd** op een van de volgende manieren:
	- Klik op het -icoon en pas de tijd aan.
	- **•** Klik op het veld **Begintijd** of **Eindtijd** en pas de tijd aan.
- **7** Selecteer onder **Vrije dagen** de dagen die u uit de dienst wilt verwijderen.
- **8** Klik op **Opslaan**.

**Opmerking:** Als de huidige dienst dezelfde naam of planning bevat als een bestaande dienst, wordt het venster **Dienstconflict** weergegeven.

**9** Klik op **Gereed**.

# Apparaatdetails weergeven

Details van een apparaat weergeven, zoals tonerinfo, printergebruik, taakdetails, enzovoort.

**1** Klik op  $\overline{40}$  in Fiery IQ om toegang te krijgen tot de **Beheerconsole**.

#### **2** Klik op **Apparaten**.

Er wordt een lijst met geregistreerde apparaten weergegeven.

**3** Selecteer een apparaat in de lijst om details te bekijken.

#### Fiery IQ 10

### **Stop met het volgen van een apparaat**

Stop met het volgen van een actief apparaat in Fiery IQ.

- **1** Klik op  $\mathcal{E}_{\cdot}$  in Fiery IQ om toegang te krijgen tot de **Beheerconsole**.
- **2** Klik op **Apparaten**.
- **3** Selecteer het tabblad **Actief**.
- **4**

Klik op het pictogram Meer opties ( ) naast het gewenste apparaat.

- **5** Selecteer **Stop met volgen**.
- **6** Klik op **OK**.

#### **Start met het volgen van een apparaat**

Start met het volgen van een inactief apparaat in Fiery IQ.

- **1** Klik op  $\overline{G}$  in Fiery IQ om toegang te krijgen tot de **Beheerconsole**.
- **2** Klik op **Apparaten**.
- **3** Selecteer het tabblad **Inactief**.
- **4**

Klik op het pictogram Meer opties ( ) naast het gewenste apparaat.

- **5** Selecteer **Start met volgen**.
- **6** Klik op **OK**.

### **Apparaat verwijderen**

Een inactief apparaat permanent verwijderen uit Fiery IQ.

- **1** Klik op  $\overline{40}$  in Fiery IQ om toegang te krijgen tot de **Beheerconsole**.
- **2** Klik op **Apparaten**.
- **3** Selecteer het tabblad **Inactief**.
- **4**

Klik op het pictogram Meer opties ( ) naast het apparaat dat u wilt verwijderen.

**5** Selecteer **Verwijderen**.

**Opmerking:** Als u een apparaat permanent verwijdert, moet u contact opnemen met het Fiery IQondersteuningsteam als u het apparaat opnieuw wilt toevoegen.

- <span id="page-10-0"></span>**6** Klik op **Ja**.
- **7** Klik op **OK**.

## Een apparaatverzameling maken

Verzamel apparaten om het beheer in Fiery IQ te vereenvoudigen.

- **1** Klik op  $\overline{G}$  in Fiery IQ om toegang te krijgen tot de **Beheerconsole**.
- **2** Klik op **Apparaatverzameling**.
- **3** Klik op **Nieuwe apparaatverzameling**.
- **4** Typ een **Naam** en een **Beschrijving**.
- **5** Klik op **Volgende**.
- **6** Schakel het selectievakje in voor elk apparaat dat u aan de verzameling wilt toevoegen.

**Opmerking:** Selecteer een apparaatmodel om de lijst met apparaten te filteren.

- **7** Klik op **Volgende**.
- **8** Klik op **Gereed**.

## Bedrijfsinstellingen opgeven

Beheerders kunnen instellingen voor bedrijfstracering opgeven in Fiery IQ.

- **1** Klik op  $\overline{40}$  in Fiery IQ om toegang te krijgen tot de **Beheerconsole**.
- **2** Klik op **Bedrijfsinstellingen**.
- **3** Vink het selectievakje voor de volgende opties aan of uit om de instellingen op te geven:
	- **• Traceer taak**
	- **• Traceer gebruikersnaam**
	- **• Miniatuurweergave**

**Opmerking:** Alle instellingen worden standaard geselecteerd. Wanneer een beheerder een instelling uitschakelt, wordt deze niet naar de cloud verzonden.

**4** Klik op **Opslaan**.

## Display graphics-printers licentiëren

Er is een proeflicentie voor 60 dagen voor display graphics-printers beschikbaar.

**Opmerking:** Neem contact op met uw Fiery-leverancier om Fiery IQ-toepassingslicenties of licentieverlengingen te kopen.

Met de proeflicentie kunt u al uw ondersteunde display graphics-printers voor de duur van de proefperiode aansluiten. Nadat uw proefperiode van 60 dagen is afgelopen, moet u elke printer afzonderlijk licentiëren met een licentieactiveringscode (LAC) om toegang te krijgen tot Fiery Insight.

**•** Kies een van de volgende mogelijkheden om proeflicenties voor alle display graphics-printers in te schakelen in Fiery IQ:

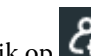

- Klik op  $\overline{\mathsf{G}}$  om toegang te krijgen tot de **Beheerconsole** en klik vervolgens op **Licentiebeheer** > **Proefperiode van 60 dagen starten** om uw proeflicentie te activeren.
- **•** Navigeer naar de **Insight**-toepassing vanuit het Fiery Dashboard. Klik op **Proefperiode van 60 dagen starten** in het bericht dat verschijnt.
- **•** Selecteer de gewenste display graphics-printer in het **Dashboard**. Klik op **Proefperiode van 60 dagen starten** in het bericht dat verschijnt.

U kunt de vervalinformatie voor uw proeflicentie bekijken in **Licentiebeheer** of de Fiery Insight-toepassing.

#### **Licenties bekijken**

U kunt uw Fiery IQ-toepassingslicenties bekijken in **Fiery-licentiebeheer**.

- **1** Klik op  $\mathcal{E}_{\mathbf{0}}$  in Fiery IQ om toegang te krijgen tot de **Beheerconsole**.
- **2** Klik op **Licentiebeheer**.
- **3** U kunt een van de volgende handelingen uitvoeren om uw geactiveerde Fiery IQ-licenties te bekijken:
	- **•** Bekijk de beschikbare en toegewezen licenties voor elk toepassing in de widget.
	- **•** Klik op **Beheren** in een toepassingswidget om uw apparaten met licentie voor de geselecteerde toepassing te bekijken.

#### **Een nieuwe licentie toevoegen**

U kunt een Fiery Insight-licentie toevoegen voor uw printers.

- **1** Klik op  $\overline{G}$  in Fiery IQ om toegang te krijgen tot de **Beheerconsole**.
- **2** Klik op **Licentiebeheer**.
- **3** Klik op **Licentie activeren**.
- **4** Typ in het venster **Licentiecode invoeren** uw LAC in het tekstveld en klik vervolgens op **Doorgaan**.
- **5** Klik op **Gereed**.

## **Licenties toewijzen**

Wijs een licentie toe aan uw printers.

- **1** Klik op  $\mathcal{E}_{\bullet}$  in Fiery IQ om toegang te krijgen tot de **Beheerconsole**.
- **2** Klik op **Licentiebeheer**.
- **3** Klik op **Beheren** in de toepassingswidget waarvoor u een licentie wilt toewijzen.
- **4** Selecteer het tabblad **Beschikbare licenties** en klik vervolgens op  $\sqrt{8}$  naast de beschikbare licentie.
- **5** Selecteer **Licenties toewijzen aan geselecteerd apparaat**.
- **6** Schakel het selectievakje in naast de apparaatnaam waaraan u de beschikbare licentie wilt toewijzen.
- **7** Klik op **Licentie toewijzen**. Een vervaldatum voor de licentie wordt weergegeven in de kolom **Vervaldatum**.

## **Licenties verwijderen**

U kunt uw Fiery IQ-toepassingslicenties die zijn toegewezen aan een printer verwijderen in **Licentiebeheer**.

- **1** Klik op  $\mathcal{L}_{\bullet}$  in Fiery IQ om toegang te krijgen tot de **Beheerconsole**.
- **2** Klik op **Licentiebeheer**.
- **3** Klik op **Beheren** in de toepassingswidget waarvoor u een licentie wilt verwijderen.
- **4** Selecteer het tabblad **Toegewezen licenties** en klik vervolgens op  $\sqrt{\frac{1}{2} \times \frac{1}{2}}$ naast de toegewezen licentie.
- **5** Selecteer **Deze licentie vrijgeven**.
- **6** Klik op **Bevestigen**.

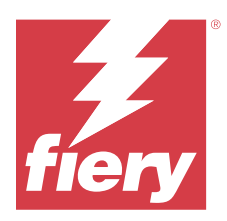

# EFI Cloud Connector

EFI Cloud Connector verbindt uw printers met Fiery IQ-diensten.

Fiery IQ is een pakket cloudtoepassingen voor afdrukserviceproviders.

Met EFI Cloud Connector kunt u uw printers en verbindingen met Fiery IQ-diensten en internettoepassingen beheren, registreren en volgen.

# Ondersteunde afdrukapparaten

Raadpleeg<https://resources.fiery.com/iq/supported-printers>voor een lijst met huidig ondersteunde printers.

# Installatie

EFI Cloud Connector voor display graphics-printers moet mogelijk geïnstalleerd worden door een Fieryonderhoudstechnicus.

Ga voor meer informatie over het verbinden met Fiery IQ naar Fiery IQ voor display graphics-printers op [www.fiery.com](https://resources.fiery.com/iq/overview).

## **Volgstatus van EFI Cloud Connector**

In de onderstaande lijst worden verschillend volgstatussen van een printer op EFI Cloud Connectorbeschreven:

- **• Actief**: de printer verzendt actief gegevens naar uw Fiery IQ-cloud.
- **• In uitvoering**: de printer wordt verbonden met uw Fiery IQ-cloud.
- **• Gedupliceerd**: de printer is al met uw Fiery IQ-cloud verbonden via een andere EFI Cloud Connector.
- **• Afgewezen**: Fiery IQ heeft het traceringsverzoek afgewezen.
- **• Verwijderd**: de printer is verwijderd uit uw Fiery IQ-cloud. Neem contact op met het Fiery IQondersteuningsteam als u deze printer opnieuw wilt volgen.
- **• Passief**: EFI Cloud Connector verzendt geen gegevens naar uw Fiery IQ-cloud.

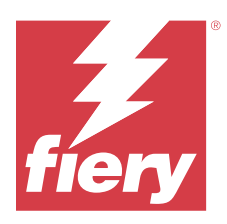

# EFI Go

Bekijk de status van de printer, de verzonden taken en de geschiedenis vanaf elke locatie. Met de EFI Go-mobiele applicatie kunt u:

- **•** De status van elke printer bekijken.
- **•** Productieschema's monitoren en volgen.
- **•** Meldingen configureren voor productieblokkeringen.

**Opmerking:** EFI Go is beschikbaar voor download op Google Play en in de Apple App Store.

## Ondersteunde mobiele apparaten

De EFI Go-mobiele applicatie wordt ondersteund door de volgende mobiele apparaten:

- **•** Android 5.0 en hoger.
- **•** iOS 9.0 en hoger.

**Opmerking:** EFI Go is beschikbaar voor iPhone, iPad en iPod Touch.

# Ondersteunde afdrukapparaten

Raadpleeg<https://resources.fiery.com/iq/supported-printers>voor een lijst met huidig ondersteunde printers.

# Apparaatinformatie bekijken

U kunt gedetailleerde informatie over uw met Fiery IQ verbonden apparaten bekijken.

- **1** Meld u aan op de EFI Go-toepassing.
- **2** Tik in de **Apparatenlijst** op een van de volgende lijsten:
	- **• Alle apparaten**
	- **• Bezig met afdrukken**
	- **• Met fouten**

**Alle apparaten** wordt standaard weergegeven.

**3** Tik op uw gewenste apparaat.

- **4** Tik op een van de volgende opties om de status van een taak voor het geselecteerde apparaat te bekijken:
	- **• Geblokkeerd**: geeft een lijst van geblokkeerde taken weer.
	- **• Verwerkingswachtrij**: geeft een lijst met verwerkte taken weer.
	- **• Afdrukwachtrij**: geeft een lijst weer met taken die moeten worden afgedrukt.
	- **• Afgedrukte taken**: geeft een lijst weer met taken die zijn afgedrukt.
	- **• Werkruimte**: geeft een lijst weer met taken die naar uw werkruimte zijn geüpload.

#### **Apparaatlogboeken bekijken**

U kunt gedetailleerde apparaatlogboeken bekijken op EFI Go.

- **1** Navigeer in de EFI Go-mobiele applicatie naar de **Apparatenlijst**. **Alle apparaten** wordt standaard weergegeven.
- **2** Tik op de naam van het apparaat van uw voorkeur.
- **3** Tik op **Apparaatlogboeken**.
- **4** Tik op een van de volgende lijsten voor specifieke informatie:
	- **• Actief**
	- **• Alles**
	- **• Fout**
	- **• Waarschuwing**
	- **• Status**

#### **Apparaatstatussen bekijken**

U kunt gedetailleerde informatie over de status van het apparaat bekijken op EFI Go.

- **1** Tik in de EFI Go-toepassing op uw gewenste apparaat in de **Apparatenlijst**. **Alle apparaten** wordt standaard weergegeven.
- **2** Klik op **Apparaatstatussen**.
- **3** Geef de tijdsperiode op voor het statusrapport van uw apparaat.

## Taken zoeken

U kunt zoeken naar taken op uw met Fiery IQ verbonden printers met behulp van de mobiele toepassing EFI Go.

**1** Als u een specifieke taak wilt zoeken op alle verbonden printers, typt u de taaknaam in het zoekveld en tikt u op het vergrootglaspictogram op het toetsenbord.

De status van de opgegeven taak op de bijbehorende printers wordt weergegeven.

<span id="page-16-0"></span>**2** Om de taakdetails te bekijken, tikt u in de lijst op de gewenste taak.

U kunt terugkeren naar uw huidige zoekopdracht door op het pijlpictogram in de linkerbovenhoek te tikken.

Nadat u een zoekopdracht hebt uitgevoerd, kunt u de huidige zoekopdracht wissen door in het zoekveld op **X** te tikken. Hiermee kunt u zoeken op een ander woord.

## Bekijk meldingen

U kunt productieblokkeringsmeldingen bekijken vanaf uw mobiele apparaat met EFI Go.

- **1** Configureer uw meldingen in de Fiery Notify-cloudtoepassing. Raadpleeg [Waarschuwingen voor productieblokkeringen inschakelen](#page-32-0) op pagina 33 voor meer informatie.
- **2** Als er een productieblokkering optreedt, kies dan een van de volgende manieren om meldingen op uw mobiele apparaat te bekijken:
	- **•** Tik op de EFI Go-pushmelding op je mobiele apparaat.
	- **•** Tik in de mobiele EFI Go-toepassing op **Melding**.

## My Inks

Het tabblad **My Inks** geeft uw inktvoorraad weer en helpt u om nieuwe inkten toe te voegen door de barcode op de inktflessen te scannen.

Op het tabblad **My Inks** kunt u:

- **•** Nieuwe inkten toevoegen door de barcode op de inktflessen te scannen of de inktgegevens handmatig in te voeren.
- **•** Uw inktvoorraad bekijken.
- **•** De inktdetails bewerken.
- **•** Een inkt uit de voorraad verwijderen.
- **•** Instellingen voor inktbestellingsaanbevelingen aanpassen.

#### **Inkten zoeken**

U kunt inkten zoeken op het tabblad **My Inks**.

- **1** Meld u aan op de mobiele EFI Go-toepassing.
- **2** Tik op **My Inks**.
- **3** Tik op  $Q$ .
- **4** Typ de naam of het onderdeelnummer van de inkt in het zoekveld en tik op het vergrootglaspictogram op het toetsenbord.

De inkten die verband houden met de opgegeven inktnaam of het onderdeelnummer worden weergegeven.

- **5** Om de inktdetails te bekijken of te bewerken, tikt u in de lijst op de gewenste inkt.
- **6** Om terug te keren naar het tabblad My Inks, tikt u op  $\leftarrow$ .

#### **Nieuwe inkt toevoegen**

U kunt nieuwe inkt toevoegen op het tabblad **Mijn inkten**.

- **1** Tik in de mobiele EFI Go-applicatie op **Mijn inkten**.
- **2** Tik op  $+$ .
- **3** Voer in het venster **Nieuwe inkt toevoegen** een van de volgende handelingen uit:
	- **•** Tik op **Scan** en scan de barcode op de inktfles.
	- **•** Tik op **Inktgegevens invoeren** om de inktgegevens handmatig in de volgende velden in te voeren:
		- **• Onderdeelnr.**: onderdeelnummer van de nieuwe inktflessen
		- **• Onderdeelnaam**: naam van de nieuwe inkt
		- **• Liter/KG's per fles**: inktvolume per fles
		- **• Beschikbare flessen**: totaal aantal nieuwe inktflessen in uw huidige voorraad
		- **• Als reserve houden**: minimaal aantal nieuwe inktflessen die u in voorraad wilt houden
		- **• Selecteer printermodellen die deze inkt gebruiken**:
			- **1** Tik op **Selecteren**.
			- **2** Tik op de selectievakjes naast de printermodellen die de nieuwe inkt gebruiken.
			- **3** Tik op **Selecteren**.

#### **4** Tik op **Opslaan**.

De nieuwe inkt wordt toegevoegd aan de inktvoorraad.

- **5** Als u nog een inkt wilt toevoegen, tikt u op **Andere toevoegen** en herhaalt u stappen 3 op pagina 18 en 4 op pagina 18.
- **6** Tik op **Ik ben klaar**.

### **Een inkt bewerken**

U kunt een inkt bewerken op het tabblad **Mijn inkten**.

- **1** Tik in de mobiele EFI Go-applicatie op **Mijn inkten**.
- **2** Tik in de voorraadlijst op de inkt die u wilt bewerken.
- **3** Bewerk desgewenst de volgende details:
	- **• Onderdeelnr.**: onderdeelnummer van de inktflessen
	- **• Onderdeelnaam**: naam van de inkt
	- **• Beschikbare flessen**: totaal aantal inktflessen in uw huidige voorraad
	- **• Als reserve houden**: minimaal aantal inktflessen die u in voorraad wilt houden
- 4 Tik op  $\sqrt{ }$ .

### **Een inkt verwijderen**

U kunt een inkt verwijderen op het tabblad **My Inks**.

- **1** Tik in de mobiele EFI Go-applicatie op **My Inks**.
- **2** Tik in de voorraadlijst op de inkt die u wilt verwijderen.
- **3** Tik op  $\mathbf{u}$ .
- **4** Tik op **YES**. De geselecteerde inkt wordt verwijderd uit de inktvoorraadlijst.

### **Instellingen voor inktbestellingsaanbevelingen aanpassen**

U kunt de aanbevelingsinstellingen voor de inktvolgorde wijzigen in het tabblad **My Inks**.

- **1** Tik in de mobiele EFI Go-applicatie op **My Inks**.
- 2 Tik op 8.
- **3** Werk de 'Ink supplier turn around time' (doorlooptijd inktleverancier) en e-mailadressen bij om de aanbevelingen voor inktbestellingen te ontvangen.
- **4** Tik op  $\sqrt{ }$ .

# Fiery IQ afmelden in EFI Go

Meld uw mobiele apparaat af op Fiery IQ vanaf de EFI Go-mobiele applicatie.

- **1** Tik in de EFI Go-mobiele applicatie op **Instellingen**.
- **2** Tik op **Afmelden**.

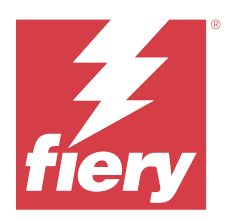

# Fiery Ink Assistant (BETA)

Fiery Ink Assistant stelt u in staat de optimale bestelhoeveelheid voor uw inktvoorraad te plaatsen op basis van de verwachte verbruikstrend.

Met de Fiery Ink Assistant-toepassing kunt u:

- **•** Aanbevelingen per e-mail ontvangen om de juiste inktvoorraad op het juiste moment te bestellen.
- **•** Bevestig de bestelde inkt via de e-mail met **aanbevelingen voor inktbestelling**.
- **•** De inktvoorraadkosten verlagen.
- **•** Overtollige voorraden vermijden en daarmee het risico op vervallen inkt.
- **•** Slimme aanbevelingen krijgen over het bestellen van inkt op basis van uw werkelijke en voorspelde verbruik en voorraad.

**Opmerking:** U kunt de inktvoorraad op afstand bekijken in de mobiele EFI Go-toepassing. Raadpleeg [My Inks](#page-16-0) op pagina 17.

## Ondersteunde afdrukapparaten

Ga voor een lijst met momenteel ondersteunde afdrukapparaten naar [https://resources.fiery.com/iq/supported](https://resources.fiery.com/iq/supported-printers)[printers.](https://resources.fiery.com/iq/supported-printers)

## Fiery Ink Assistant configureren

U moet de Fiery Ink Assistant-toepassing configureren wanneer u zich voor de eerste keer aanmeldt.

- **1** Klik op de Fiery Dashboard-pagina op **Ink Assistant**.
- **2** Klik op **Aan de slag**.
- **3** Controleer de lijst met printers en klik op **Volgende**.
- **4** Werk de volgende details bij voor de inkten die in uw voorraad beschikbaar zijn:
	- **• Onderdeelnaam**: naam van de inkt
	- **• Onderdeelnr.**: onderdeelnummer van de inktflessen
	- **• Printermodellen**: printermodellen die de opgegeven inkt gebruiken
	- **• Liter/KG('s) per fles**: inktvolume per fles
	- **• Beschikbare flessen**: totaal aantal opgegeven inktflessen in uw huidige voorraad
	- **• Als reserve houden**: minimaal aantal opgegeven inktflessen die u in voorraad wilt houden

#### **5** Klik op **Volgende**.

**6** Voer de doorlooptijd en e-mailadressen van de inktleverancier in om de aanbevelingen voor de inktbestelling te ontvangen.

**Opmerking:** Fiery Ink Assistant verzendt de aanbevelingen voor de inktbestelling om 01:30 uur GMT.

**7** Klik op **Gereed**.

## Ink Assistant Voorraad

U kunt de Fiery Ink Assistant-voorraadpagina bekijken nadat u zich hebt aangemeld bij de Fiery Ink Assistantwebtoepassing.

**Opmerking:** U hebt toegang tot de Fiery Ink Assistant-webtoepassing door op het **Ink Assistant**-pictogram op het Fiery Dashboard te klikken.

Op de **Ink Assistant**-**voorraad**pagina kunt u:

- **•** Een nieuwe inkt of een bulkhoeveelheid inkten aan de voorraad toevoegen.
- **•** Een lijst met inktnamen, onderdeelnummers en gekoppelde printermodellen bekijken.
- **•** Het reserveaantal en het beschikbare aantal van elke inktfles in de voorraad bekijken.
- **•** Het volume van elke inkt per fles in liter/kg bekijken.
- **•** Het totale beschikbare volume van elke inkt in liter bekijken.
- **•** Een nieuwe, reserve- en beschikbare hoeveelheid flessen voor het bestaande inkttype bijwerken.
- **•** Een nieuwe inktbestelling importeren.
- **•** Een lijst met uw huidige voorraad exporteren.
- **•** Instellingen voor inktbestellingsaanbevelingen aanpassen.

#### **Nieuwe inkt toevoegen**

U kunt nieuwe inkt aan de Fiery Ink Assistant-voorraad toevoegen.

- **1** Klik in Fiery Ink Assistant op **Nieuwe inkt**.
- **2** Selecteer **Nieuwe SKU toevoegen**.
- **3** Selecteer in de vervolgkeuzelijst **Kleur** de kleur van de nieuwe inkt.
- **4** Typ in het vak **Onderdeelnaam** een naam voor de nieuwe inkt.
- **5** Typ in het vak **Onderdeelnr.** het onderdeelnummer van de nieuwe inktflessen.
- **6** Voer de volgende details in voor de nieuwe inktflessen:
	- **• Liter/KG('s) per fles**: inktvolume per fles
	- **• Beschikbare flessen**: totaal aantal nieuwe inktflessen in uw huidige voorraad
	- **• Als reserve houden**: minimaal aantal nieuwe inktflessen die u in voorraad wilt houden
- **7** Schakel de selectievakjes in naast de printermodellen die de nieuwe inkt gebruiken.

#### **8** Klik op **Toevoegen**.

De nieuwe inkt wordt toegevoegd aan de inktvoorraadlijst.

#### **Meerdere nieuwe inkten toevoegen**

U kunt meerdere nieuwe inkten aan de Fiery Ink Assistant-voorraad toevoegen.

- **1** Klik in Fiery Ink Assistant op **Nieuwe inkt**.
- **2** Selecteer **Toevoegen in bulk**.
- **3** Werk de volgende details bij voor de nieuwe inkten:
	- **• Onderdeelnaam**: naam van de nieuwe inkt
	- **• Onderdeelnr.**: onderdeelnummer van de nieuwe inktflessen
	- **• Printermodellen**: printermodellen die de nieuwe inkt gebruiken
	- **• Liter/KG('s) per fles**: inktvolume per fles
	- **• Beschikbare flessen**: totaal aantal nieuwe inktflessen in uw huidige voorraad
	- **• Als reserve houden**: minimaal aantal nieuwe inktflessen die u in voorraad wilt houden

#### **4** Klik op **Toevoegen**.

De nieuwe inkten worden toegevoegd aan de inktvoorraadlijst.

#### **Aantal van nieuwe verzending toevoegen**

U kunt een nieuwe verzending inktflessen toevoegen aan de bestaande Fiery Ink Assistant-voorraad.

- **1** Klik in Fiery Ink Assistant op **Voorraad bijwerken**.
- **2** Selecteer **Nieuwe verzending**.
- **3** U kunt indien nodig een inkttype zoeken door de inktnaam, het onderdeelnummer of het printermodel in de zoekvakken van de respectievelijke kolommen te typen.
- **4** Voer in de kolom **Nieuwe verzending** het aantal nieuwe flessen naast de betreffende inkten in.
- **5** Klik op **Voorraad opslaan**. De nieuwe verzendingshoeveelheid wordt toegevoegd aan de respectievelijke lijst met beschikbare flessen.

### **Bestaande voorraad bijwerken**

U kunt de reservehoeveelheid en de beschikbare hoeveelheid inktflessen in de bestaande Fiery Ink Assistantvoorraad bijwerken.

- **1** Klik in Fiery Ink Assistant op **Voorraad bijwerken**.
- **2** Selecteer **Aanpassen in voorraad**.
- **3** U kunt indien nodig een inkttype zoeken door de inktnaam, het onderdeelnummer of het printermodel in de zoekvakken van de respectievelijke kolommen te typen.
- **4** Werk de volgende details desgewenst bij:
	- **• Beschikbare flessen**: totaal aantal inktflessen in uw huidige voorraad
	- **• Als reserve houden**: minimaal aantal inktflessen die u in voorraad wilt houden
- **5** Klik op **Voorraad opslaan**. De bestaande voorraad wordt bijgewerkt.

#### **Een inkt bewerken**

U kunt een inkt bewerken op de **Voorraad**-pagina van **Ink Assistant**.

- **1** Selecteer op de **Voorraad**-pagina van **Ink Assistant** een inkt die u wilt bewerken.
- **2** Bewerk desgewenst de volgende details:
	- **• Onderdeelnaam**: naam van de inkt
	- **• Onderdeelnr.**: onderdeelnummer van de inkt
	- **• Beschikbare flessen**: totaal aantal inktflessen in uw huidige voorraad
	- **• Als reserve houden**: minimaal aantal inktflessen die u in voorraad wilt houden
- **3** Klik op **Update**.

## **Een inkt verwijderen**

U kunt een inkt uit de Fiery Ink Assistant-voorraad verwijderen.

**1** Selecteer op de **Voorraad**-pagina in **Ink Assistant** een inkt die u wilt verwijderen.

**Opmerking:** U kunt een inkttype zoeken door de inktnaam, het onderdeelnummer of het printermodel in de zoekvakken van de respectievelijke kolommen te typen.

- <sup>2</sup> Klik op  $\overline{m}$ .
- **3** Klik op **Ja**. De geselecteerde inkt wordt verwijderd uit de inktvoorraadlijst.

#### **Inktgegevens importeren**

U kunt een Excel-bestand van een nieuwe verzending in de opgegeven indeling importeren om deze snel aan de Fiery Ink Assistant-voorraad toe te voegen.

- **1** Klik in Fiery Ink Assistant op **Importeren**.
- **2** Klik op **Bestand selecteren**.

**3** Navigeer in het venster **Bladeren** naar het inktgegevensbestand dat u wilt importeren.

**Opmerking:** Het inktgegevensbestand moet de .xlsx- of .xls-indeling hebben en moet de kolommen **Naam** en **Nieuwe verzending** bevatten.

- **4** Selecteer het inktgegevensbestand en klik op **Openen**.
- **5** Werk indien nodig het aantal flessen in de kolom **Nieuwe verzending** bij.
- **6** Klik op **Update**. De nieuwe inktflessen worden toegevoegd aan de inktvoorraadlijst.

#### **Inktgegevens exporteren**

U kunt uw huidige inktvoorraad exporteren vanuit de Fiery Ink Assistant.

**•** Klik in Fiery Ink Assistant op **Exporteren**. Een bestand met alle inktgegevens in uw voorraad wordt naar uw lokale systeem gedownload.

#### **Instellingen voor inktbestellingsaanbevelingen aanpassen**

U kunt de inktbestellingsaanbeveling wijzigen op de Fiery Ink Assistant-voorraadpagina.

- **1** Klik in Fiery Ink Assistant op  $\left[\begin{array}{c} \circledast \end{array}\right]$ .
- **2** Gebruik de wisseltoets om de aanbeveling voor de inktvolgorde in of uit te schakelen.
- **3** Wijzig de doorlooptijd van de inktleverancier.
- **4** Wijzig de e-mailadressen om de aanbeveling voor inktbestellingen te ontvangen.
- **5** Klik op **Bijwerken**.

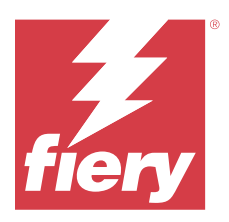

# Fiery Insight

Maximaliseer gebruik en winst met uw printers met nauwkeurige productietracering.

Met de Fiery Insight-toepassing kunt u:

- **•** Trends over verloop van tijd volgen.
- **•** Productiegegevens bekijken voor een enkel Fiery Driven™-apparaat of samengevoegde gegevens voor meerdere apparaten.
- **•** Uw dashboard aanpassen door te selecteren welke gegevens u wilt weergeven en hoe u deze wilt zien.
- **•** Gebruik volgen en productiviteit vergelijken.
- **•** De gewenste productiestatistieken in een tabel weergeven om individuele printers of printergroepen naast elkaar te vergelijken.

Fiery Insight vereist een licentie voor een display graphics-printer. De licenties voor EFI-grootformaat- en EFIsupergrootformaatprinters verschillen. U kunt een licentie alleen toewijzen aan de opgegeven indeling van de printer waarvoor deze is uitgegeven in de Fiery Insight-toepassing.

**Opmerking:** Neem contact op met uw Fiery-leverancier om Fiery Insight-toepassingslicenties of licentieverlengingen te kopen.

**Opmerking:** Raadpleeg [Display graphics-printers licentiëren](#page-10-0) op pagina 11 als u Fiery Insight-licenties aan printers wilt toewijzen.

# Ondersteunde afdrukapparaten

Ga voor een lijst met momenteel ondersteunde afdrukapparaten naar [https://resources.fiery.com/iq/supported](https://resources.fiery.com/iq/supported-printers)[printers.](https://resources.fiery.com/iq/supported-printers)

# Een takenlogboek downloaden

Zorg dat u weet welke printers u wilt opnemen in het takenlogboek.

Zorg dat u de datums weet waarvan u een verslag in het takenlogboek wilt.

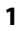

Klik in de **Insight**-toepassing op .

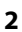

Klik op het pictogram **Takenlogboek**  $\mathbf{E}$ 

**3** Selecteer het datumbereik en klik op **Toepassen**.

- <span id="page-25-0"></span>**4** Schakel de selectievakjes in voor de verzamelingen en afzonderlijke apparaten die u in het takenlogboek wilt opnemen en klik op **Toepassen**.
- **5** Klik op de wisselknoppen voor de diensten die u in het takenlogboek wilt opnemen en klik op **Toepassen**.
- **6** Klik op **Kolommen configureren**.

**Opmerking:** Raadpleeg Takenlogboekkolommen op pagina 26 voor meer informatie en beschrijvingen van de takenlogboekkolommen.

- **7** Selecteer de kenmerken die u in het takenlogboek wilt opnemen en klik op **Kolommen toepassen**.
- **8** Klik op **Takenlogboek downloaden** om het takenlogboek als een .csv-bestand te downloaden.

**Opmerking:** Alleen geselecteerde kolommen van het kenmerk worden geëxporteerd in het .csv-bestand.

#### **Takenlogboekkolommen**

In de takenlogboekkolommen worden verschillende eigenschappen of kenmerken van een printer of een afdruktaak weergegeven.

In de onderstaande tabel wordt de lijst met eigenschappen of kenmerken beschreven die in de **takenlogboek**kolommen zijn gedefinieerd:

**Opmerking:** Sommige takenlogboekkolommen geven mogelijk geen gegevens weer, afhankelijk van het type printer. Controleer de printerspecificatie of neem contact op met de leverancier om te controleren of de opgegeven eigenschap of het kenmerk van toepassing is op de printer.

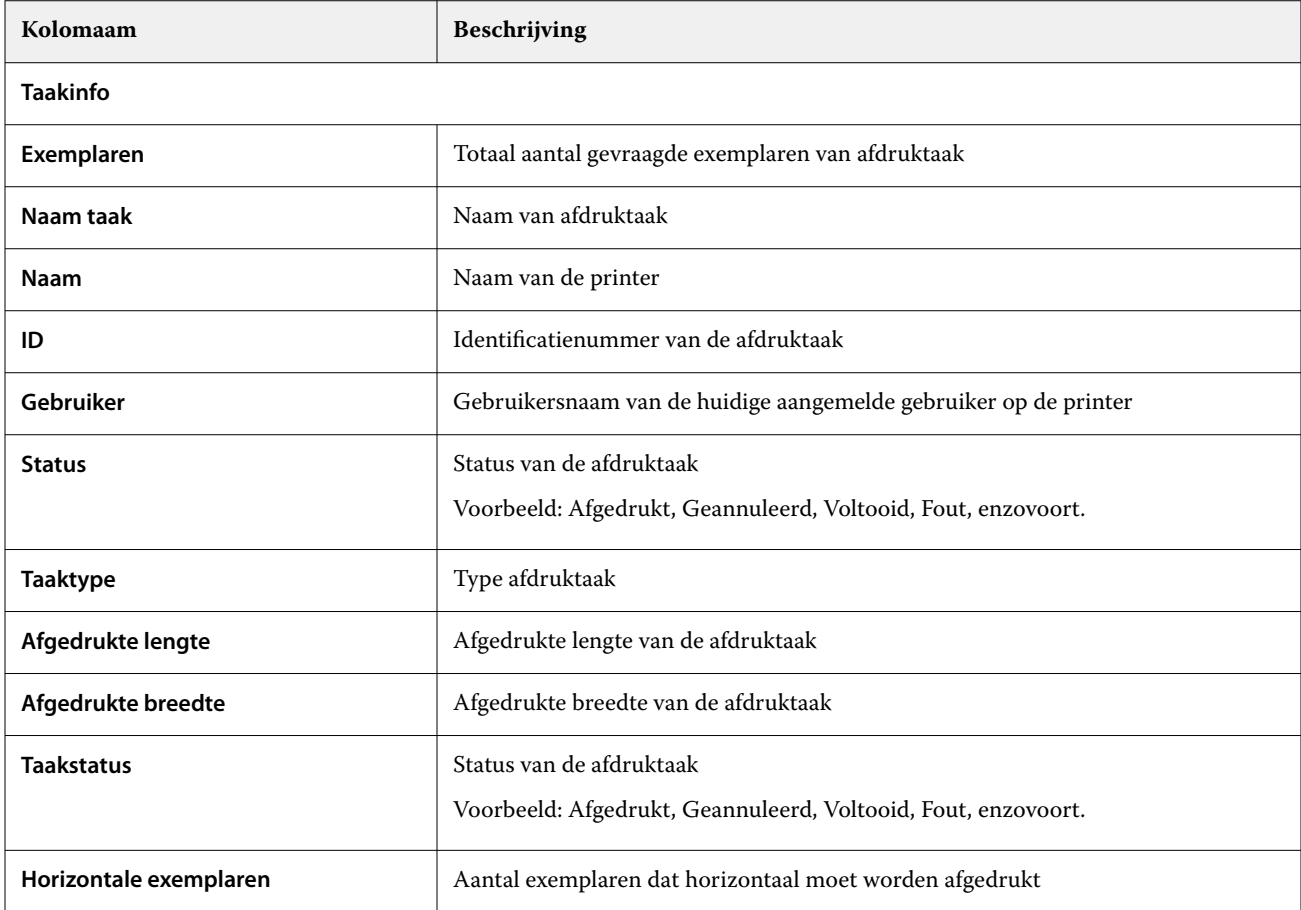

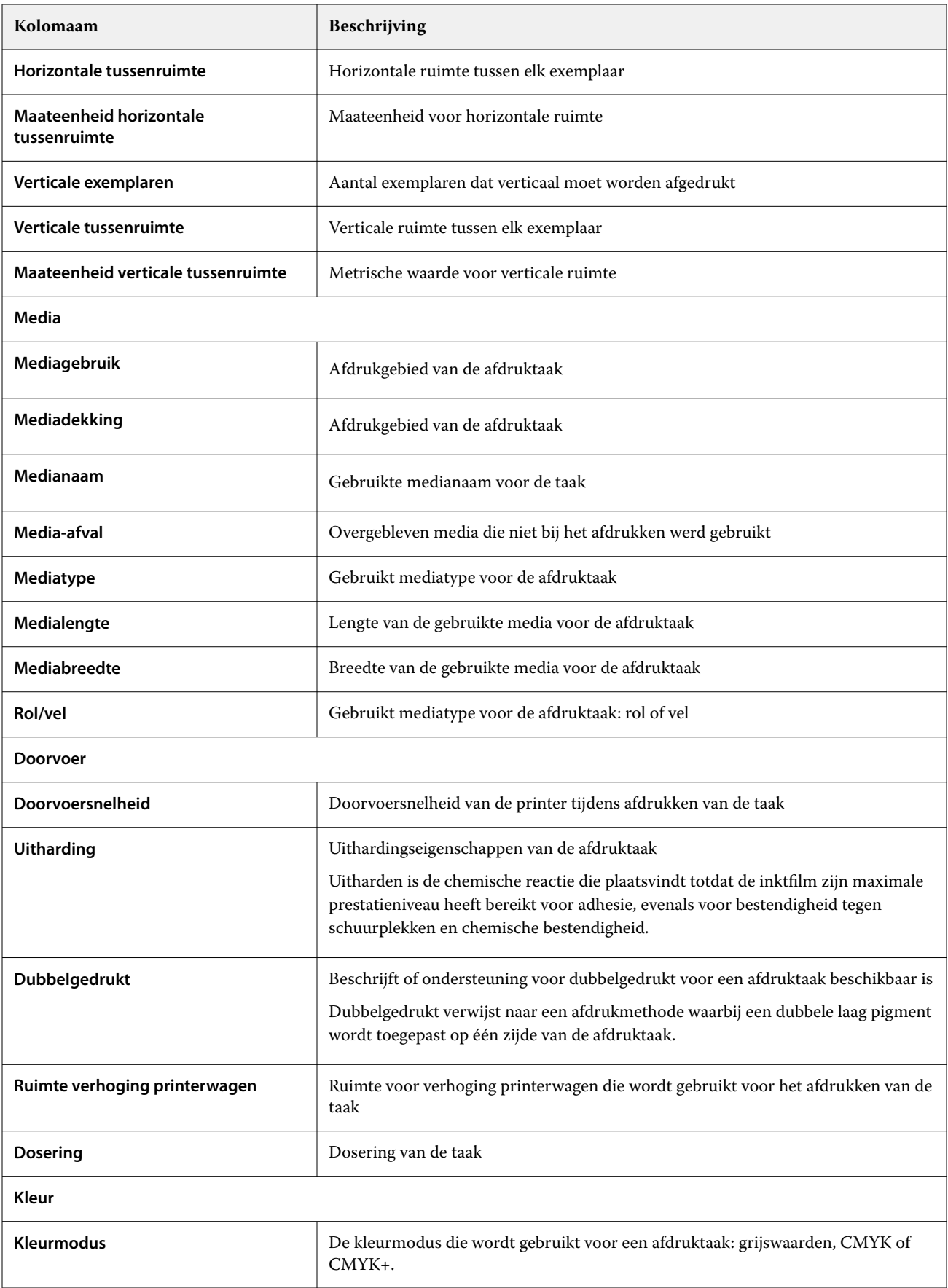

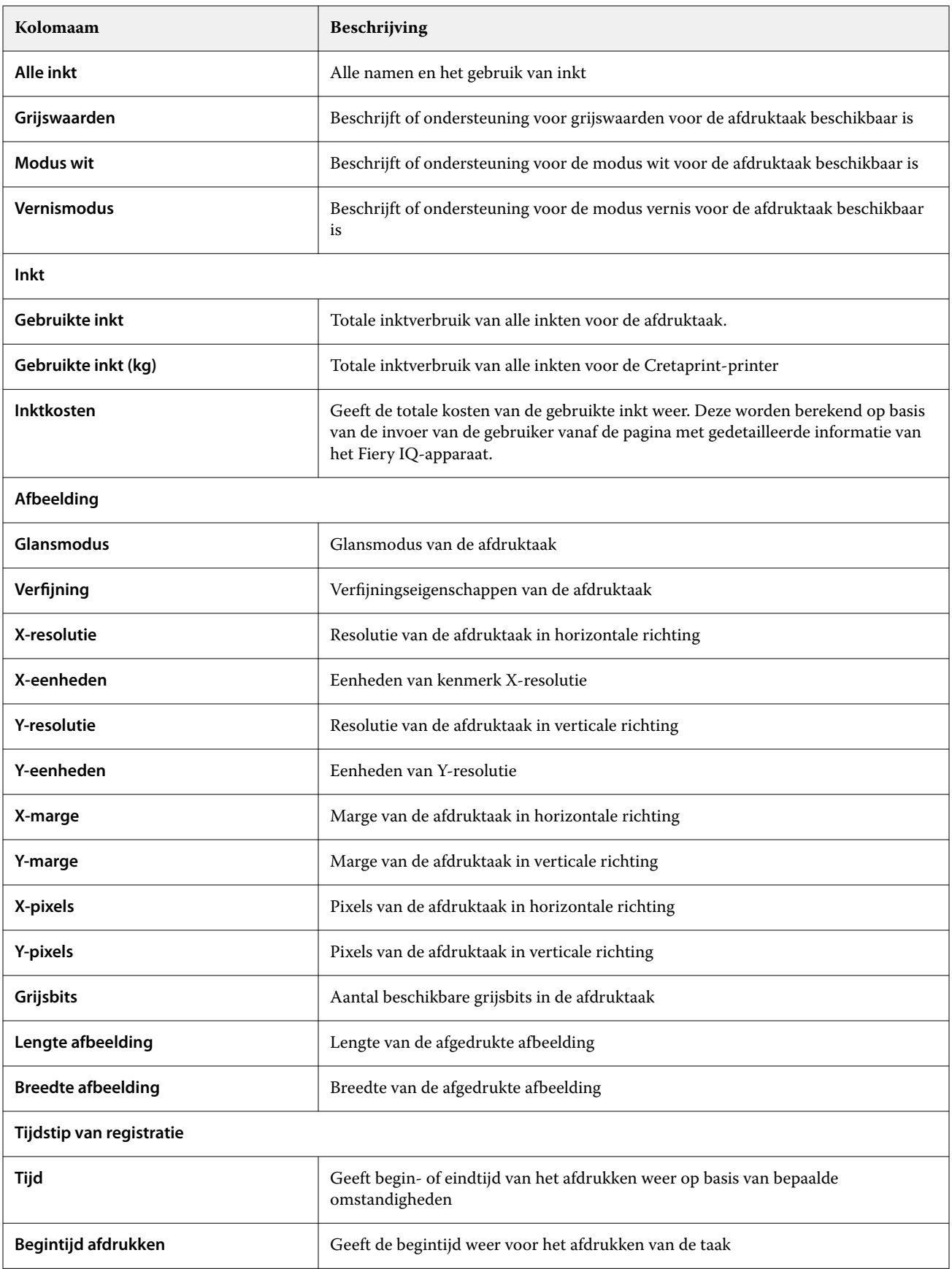

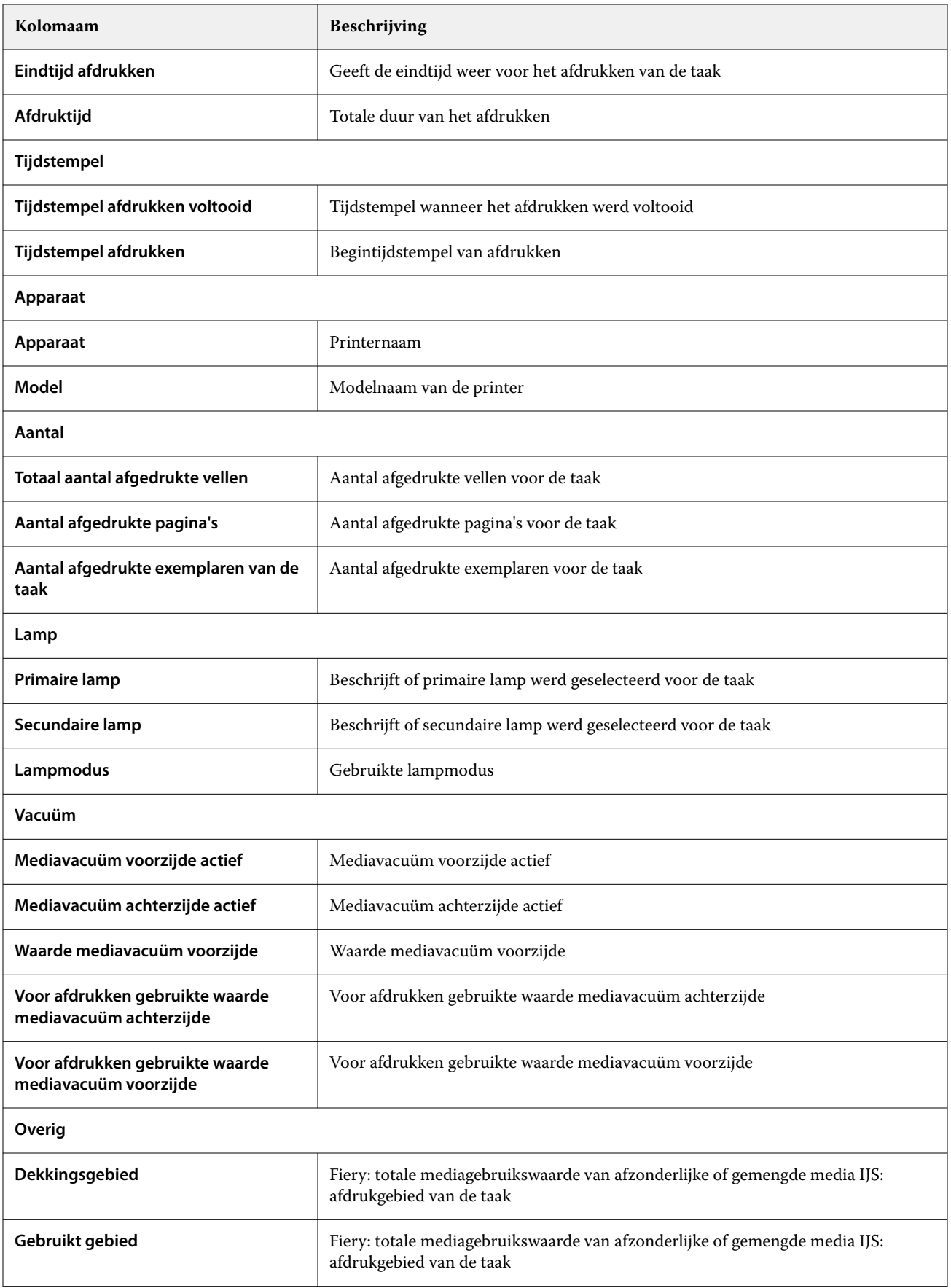

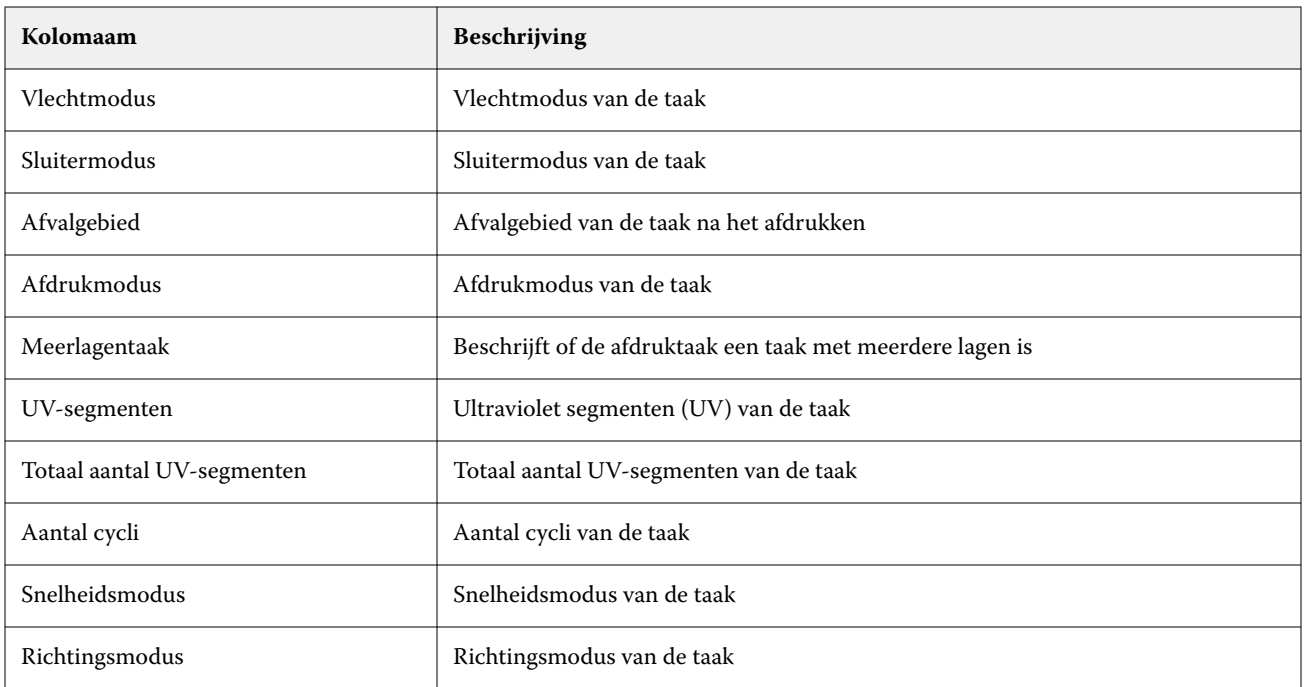

## **Het takenlogboek configureren**

De weergegeven kolommen voor het takenlogboek aanpassen.

- **1** Klik in de **Insight**-toepassing op .
- **2**

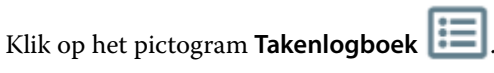

- **3** Klik op **Kolommen configureren**.
- **4** Selecteer de gewenste taakgegevens.

**Opmerking:** Raadpleeg [Takenlogboekkolommen](#page-25-0) op pagina 26 voor meer informatie en beschrijvingen van de takenlogboekkolommen.

**Opmerking:** U kunt op **Standaardinstellingen herstellen** klikken om de instellingen voor de standaard taakgegevens weer te geven.

**5** Klik op **Kolommen toepassen**.

# Printergebruik bekijken

U kunt gedetailleerde informatie over de toestand van uw printer bekijken.

- **1**
- Klik in de **Insight**-toepassing op .
- **2** Navigeer naar de widget **Printergebruik** en klik op **Gebruiksdetails**.

**3** Klik in het venster **Gebruiksdetails** op het pijlpictogram om aanvullende informatie over de toestand van de printer weer te geven.

## Printers vergelijken

Aangepaste vergelijkingen van uw printers naast elkaar maken.

**1**

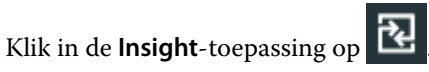

- **2** Selecteer een datumbereik voor de vergelijking en klik op **Toepassen**.
- **3** Klik op **Categorieën** en schakel de selectievakjes in voor de categorieën die u wilt vergelijken.
- **4** Klik op **Toepassen**.
- **5** Klik op **Kolom toevoegen** en schakel de selectievakjes in voor de verzamelingen en individuele printers die u wilt vergelijken.
- **6** Klik op **Toepassen**.

**Opmerking:** Als u op de wisselknop **Diensten** onder de printernaam klikt, kunt u voor elke dienst een vergelijking van categorieën weergeven.

# De grafiekweergave wijzigen

U kunt het type grafiek wijzigen dat wordt weergegeven op de pagina **Trend**.

**1**

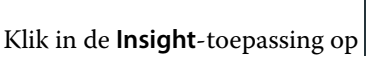

- **2** Als u grafieken voor een specifiek interval wilt weergeven, klikt u op **Weergave-interval** en selecteert u het gewenste interval.
- **3** Navigeer naar een van de volgende trendgrafieken:
	- **• Substraatgebruik**
	- **• Inktgebruik**
	- **• Afgedrukte taken**
	- **• Drukken**
	- **• Mediagebruik**
- **4** Klik op een van de volgende opties:
	- **•** geeft de trendgrafiek weer als een staafdiagram.
	- $\frac{|\mathcal{A}|}{|\mathcal{A}|}$  geeft de trendgrafiek weer als een lijndiagram.
- **5** Klik, indien beschikbaar in de trendgrafiek, op de pijlen omhoog en omlaag om extra waarden weer te geven.

**6** Optioneel kunt u de muisaanwijzer boven elke waarde plaatsen om de informatie in de grafiek te belichten. Als u een waarde wilt weergeven of verbergen, klikt u op de waardenaam.

## Printer wijzigen

Wijzig de printers die worden weergegeven op de pagina **Trend** of **Takenlogboek**.

**1**

Klik in de **Insight**-toepassing op .

- **2** Klik op **Alle apparaten** en kies uit de onderstaande lijst:
	- **•** Selecteer op het tabblad **Printerverzamelingen** de printerverzamelingen die u wilt bekijken.
	- **•** Selecteer op het tabblad **Printers** afzonderlijke printers die u wilt bekijken. U kunt ook zoeken naar de naam van de printer.

**Opmerking:** Als er geen printers zijn geselecteerd, zal **Apparaten selecteren** worden weergegeven.

**3** Klik op **Toepassen**.

**Opmerking:** Als er geen gegevens zijn, zullen de widgets **Geen gegevens beschikbaar** weergeven.

## Diensten wijzigen

Wijzig de diensten die worden weergegeven op de pagina **Trend** of **Takenlogboek**.

De knop **Alle diensten** wordt weergegeven wanneer een dienst wordt toegevoegd aan **Dienstbeheer** in de beheerfuncties.

**1**

Klik in de **Insight**-toepassing op .

- **2** Klik op **Alle diensten**.
- **3** Als u een dienst van het dashboard wilt verwijderen, klikt u op de wisselknop naast de dienstnaam.
- **4** Klik op **Toepassen**.

<span id="page-32-0"></span>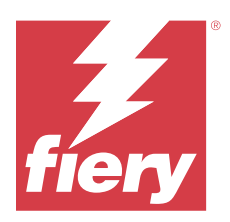

# Fiery Notify

Met Fiery Notify kunt u waarschuwingen plannen voor productieblokkeringen en meldingen voor productierapporten.

Met de Fiery Notify-toepassing kunt u:

- **•** Schakelt waarschuwingen in voor productieblokkeringen en meldingen voor productierapporten.
- **•** De status van elk meldingstype weergeven.
- **•** Waarschuwingsschema's configureren.

# Ondersteunde afdrukapparaten

Ga voor een lijst met momenteel ondersteunde afdrukapparaten naar [https://resources.fiery.com/iq/supported](https://resources.fiery.com/iq/supported-printers)[printers.](https://resources.fiery.com/iq/supported-printers)

## Waarschuwingen voor productieblokkeringen inschakelen

Wanneer de productie voor uw geregistreerde Fiery-servers wordt geblokkeerd, verzendt Fiery Notify een waarschuwing naar uw geregistreerde e-mailadres.

- **1** Navigeer in de **Notify**-toepassing naar **Productieblokkeringswaarschuwingen**.
- **2** Klik op **Configureren**.

U kunt ook op de wisselknop klikken.

- **3** Selecteer de duur van een productieblokkering waarna u een waarschuwing wilt ontvangen.
- **4** Klik op **Gereed**.
- **5** Klik op **Gereed** in het venster dat wordt weergegeven.

## Melding voor productierapport inschakelen

Fiery Notify verzendt productiedetails van uw geregistreerde Fiery-servers naar uw geregistreerde e-mailadres.

**1** Navigeer in de **Notify**-toepassing naar **Productierapporten**.

#### **2** Klik op **Configureren**.

U kunt ook op de wisselknop klikken.

**3** Selecteer een periode waarvoor u een productierapport wilt ontvangen.

**Opmerking:** De beschikbare perioden voor het productierapport zijn dagelijks, wekelijks of maandelijks.

- **4** Klik op **Gereed**.
- **5** Klik op **Gereed** in het venster dat wordt weergegeven.

**Opmerking:** Fiery Notify verzendt de melding van het productierapport om 03:00 uur in uw lokale tijdzone. Elke zondag worden de wekelijkse rapporten verzonden en de maandelijkse rapporten worden op de eerste dag van de volgende maand verzonden.

## Waarschuwingen en meldingen wijzigen

Wijzig de duur van waarschuwingen en meldingen in Fiery Notify.

**1** Navigeer in de **Notify**-toepassing naar het type ingeschakelde waarschuwing of melding dat u wilt wijzigen.

**Opmerking:** Wanneer meldingen of waarschuwingen zijn ingeschakeld, geeft de **Status**-kolom **Actief** weer.

- **2** Klik op **Configureren**.
- **3** Wijzig de periode.
- **4** Klik op **Gereed**.
- **5** Klik op **Gereed** in het venster dat wordt weergegeven.

# Waarschuwingen uitschakelen

Schakel waarschuwingen of meldingen uit van Fiery Notify.

- **1** Navigeer in de **Notify**-toepassing naar het type melding dat u wilt uitschakelen.
- **2** Klik op de actieve wisselknop om uw voorkeursmelding of -waarschuwing uit te schakelen. Wanneer meldingen of waarschuwingen zijn uitgeschakeld, geeft de **Status**-kolom **Inactief** weer.